# Getting Started in We Card Training:

The We Card eLearning Center enables you to purchase training for yourself and/or your employees online using a credit card. For each employee, purchase a training course. Then, add your employees by creating a User Name for each employee. The eLearning Center automatically creates their passwords. Supply your employees with their log-in information (User Name & Password) and tell them to get trained at www.wecard.org/learn . You can track your employees' training performance, their Quiz scores and completion date.

### Which Web Browser should you use?

- Google Chrome
- Mozilla Firefox
- Microsoft Edge

**Do not use Safari** as it does not operate well with the training.

- 1. Visit www.wecard.org and click "Get Trained" on the left-hand side .
- Select one of our three training courses that you want to complete for yourself or buy for your employees (Employee, Refresher or Manager) by selecting "Buy Now."

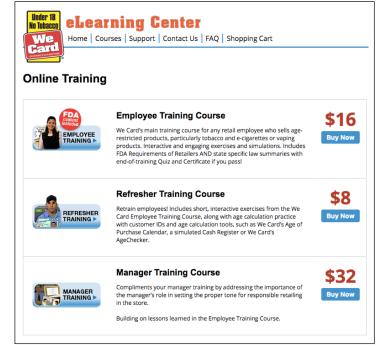

- 3. Then:
  - Enter the number of seats to purchase in the training.
  - Select if the course is for "Myself" or "Others"
  - Select "Buy Now"

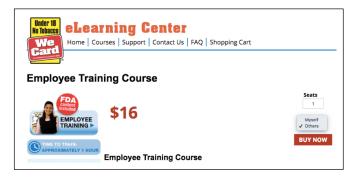

4. Confirm your shopping cart order by selecting, "Next".

<u>If you want to buy another course</u>, select "Continue Shopping" and repeat steps #2 and #3.

If you need to change the number of seats, change the seat number and select "Update."

5. If you are a New User, select "Register for an account"

> **NOTE:** We launched this new eLearning Center in mid-February 2017. Even if you used our older version prior to mid-February 2017, you are a New User.

If you are an Existing User, just enter your User Name and Password and select "Login"

| Card<br>Shopping C                             | <br>bort   C | ontact Us   FAQ   Shoppin | ig Cart |             |      |
|------------------------------------------------|--------------|---------------------------|---------|-------------|------|
| Item Des                                       |              | Quantity/Number of Seats  | Amoun   | t Sub Total | Remo |
| Employee Training Co<br>Registering: Other Att | 1            |                           | \$16.00 | \$16.00     |      |

| Login or Register              |                                      |
|--------------------------------|--------------------------------------|
| Existing Users                 | New Users<br>Register for an account |
| User Name                      |                                      |
| Password                       |                                      |
| Login<br>Forgot Your Password? |                                      |

6. On the next page, complete your registration profile (or update your existing one if you are an Existing User.)

**Important:** Make sure your "Billing Address" matches the billing address of the credit card you will be using.

7. Enter your credit card billing.

If you have a Discount Code (rarely used), enter it and select "Apply."

Select "Submit" to process your credit card order. **NOTE:** Only select "Submit" one time!

You will receive an email confirmation receipt of your order.

|                                                                               | earning Center                                                                                 |   |
|-------------------------------------------------------------------------------|------------------------------------------------------------------------------------------------|---|
| Payment M<br>We use every effort to or<br>immediately encrypted<br>Thank you. | ensure your credit card information stays secure. Credit card information you share with us is |   |
| Complete Your Orde                                                            | er                                                                                             |   |
| Payment Type                                                                  | Visa                                                                                           |   |
| Card Number                                                                   |                                                                                                |   |
|                                                                               | Expiration Month 01 \$ Expiration Year 2017 \$                                                 |   |
| Security Code                                                                 |                                                                                                |   |
| Name on Card                                                                  |                                                                                                |   |
| Discount Code                                                                 | Аррі                                                                                           |   |
| Edit Account Infe                                                             | Submi                                                                                          | t |

8. After your payment, has been processed you receive an Order Confirmed page.

Follow **YOUR IMPORTANT NEXT STEPS** which are listed on the Order Confirmation page.

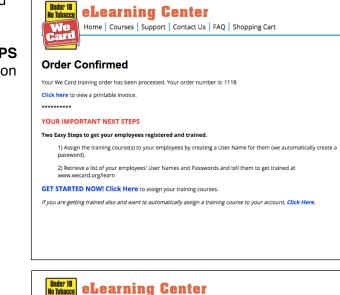

 On the Trainee Registration page, you now must assign the course to yourself or another employee – by selecting "Assign."

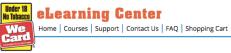

#### **Trainee Registration**

Below is your list of training courses -- split into Unassigned Training Courses and Assigned Training Courses.
Your Next Step:

For your **Unassigned Training Courses** below, you need to Assign a training course to one of your trainees. Click the blue word "**Assign**" to the far right of the course you want to assign.

The Assigned Training Courses section below shows you those courses that you have already assigned to trainees. You have the option of unassigning an incomplete training course by clicking Unassign at the far right. You can then refresh your screen and re-assign that course to a different trainee.

#### Unassigned Training Courses

| 1109 Employee Training Course Base Price 5D60C 2/8/2018 Assign | Order ID | Products                            | Product Code | User Name | Expiration Date |        |
|----------------------------------------------------------------|----------|-------------------------------------|--------------|-----------|-----------------|--------|
|                                                                | 1107     | Employee Training Course Base Price | A53B4        |           | 2/8/2018        | Assign |
| 1400 Employee Technics Course Data 50000 2/0/2010 Amiles       | 1109     | Employee Training Course Base Price | 5D60C        |           | 2/8/2018        | Assign |
| 1109 Employee training course Base Price 56086 2/8/2018 Assign | 1109     | Employee Training Course Base Price | 56086        |           | 2/8/2018        | Assign |

- 10. Create a user name for your employee and enter their First and Last Name and select "Submit."
- If you need to assign other courses to additional users, you may do so by following the directions listed on the page.

Passwords are generated automatically by the eLearning Center.

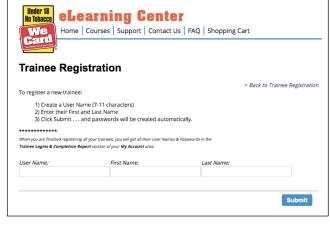

12. Once you have finished assigning courses to your trainees, you will be directed to the "Trainee Logins & Completion Report." This is where all user's login User Names, Passwords and Course status will be listed. There is also an option for this Report to be exported to Excel.

Following the "Your Last Step" set of instructions on this page – where you will use this report to get each of your trainees their User Name and Password, provide it to them, and tell them to get trained at: www.wecard.org/learn

If you have any questions about the We Card education platform, please send us an email at Support@wecard.org

| Trainee              | P<br>Logins &                                                   | Completi                    | on Report                                                          |                    |            |                  | My         | Account            |
|----------------------|-----------------------------------------------------------------|-----------------------------|--------------------------------------------------------------------|--------------------|------------|------------------|------------|--------------------|
| Your Last            | Step:                                                           |                             |                                                                    |                    |            |                  | Lo         | g Out              |
|                      | trainees their Us<br>ard.org/learn                              | er Name and                 | Password and to                                                    | ell them to login  | to get tra | ined at          |            |                    |
|                      | Print this page<br>our trainees the                             |                             |                                                                    | u will have an eas | sy tool to | use to           |            |                    |
| ******               | *******                                                         |                             |                                                                    |                    |            |                  |            |                    |
| use this re          | port as your ma                                                 | nagement to                 | ol to:                                                             |                    |            |                  |            |                    |
| Trac<br>Keep         | k training status<br>o trainees' User I<br>ort to a .csv file f | (Complete or<br>Names and P | ol to:<br>· Incomplete) tes<br>asswords handy<br>el and to keep in |                    |            |                  |            |                    |
| Trac<br>Keep<br>Expo | k training status<br>o trainees' User I<br>ort to a .csv file f | (Complete or<br>Names and P | Incomplete) tes<br>asswords handy                                  |                    | Score      | Complete<br>Date | Last Login | Expiration<br>Date |

See our FAQs for additional information.

## **Login Steps for Trainees:**

After you have been provided with your User Name and Password you can log into We Card eLearning Center to get trained.

1. Visit www.wecard.org/learn

- Which Web Browser should you use?
- Google Chrome
- Mozilla Firefox
- Microsoft Edge

**Do not use Safari** as it does not operate well with the training.

2. Enter your User Name and Password as an Existing User. *Do not create a new account.* 

| ogin or Register                  |                                      | Log In                                                                                                    |
|-----------------------------------|--------------------------------------|----------------------------------------------------------------------------------------------------|
| Existing Users                    | New Users<br>Register for an account | BRONZE<br>STULY WINNIN<br>Recent Version and<br>"Pactal establishmenets<br>are responsible for<br>providing training to<br>their employees." |
| Password<br>Forgot Your Password? | Login                                | Souce: www.fds.gov, F40,<br>Protecting Kits Prov. Tobacco<br>Helpful Links                                                                   |
|                                   |                                      | FDA's website to educate<br>retailers about the regulations<br>LMS&PC<br>use here                                                            |

 On the "My Account Page" to gain access to your training course(s), select "My Personal Training Courses".

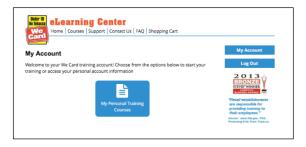

4. Begin your training by selecting "Launch Training". The course will launch in a new window.

| Home Courses Support Co                                           | ntact Us FAQ Shopping Cart                     |            |
|-------------------------------------------------------------------|------------------------------------------------|------------|
| raining Courses                                                   |                                                | My Account |
| elow is a list of items in your account. If yo<br>ontact support. | u have questions regarding your access, please | Log Out    |
|                                                                   |                                                |            |
| Product Name                                                      |                                                | BRONZE     |
|                                                                   | Launch Training                                | BRONZE     |

5. After you have successfully completed your training you will have the option to print your personalized certificate. You should do so at that point.

6. If you are unable to print your certificate immediately or need to return at a later date to get a copy of your certificate, login to your account, select "My Personal Training Courses" and IF you have completed a course, you will be provided with instructions on this page on how to reprint your Certificate.

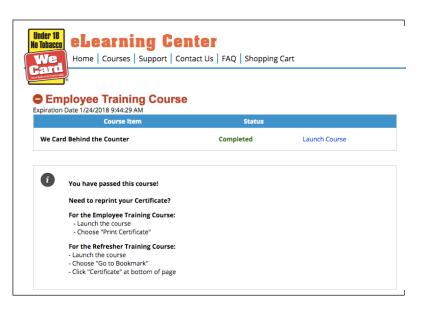

See We Card's FAQs for additional information about our We Card e-Learning Center, if you need additional support send us an email to: **Support@wecard.org**